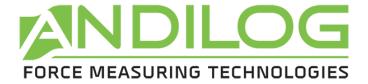

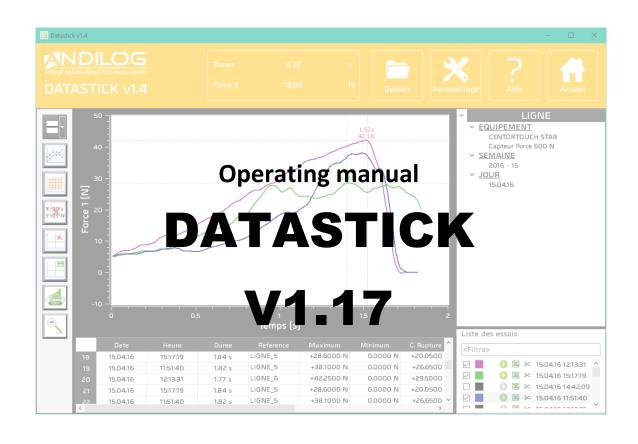

# ANDILOG Technologies BP62001 - 13845 Vitrolles Cedex 9 - France

Email: info@andilog.com

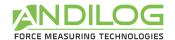

# Index

| 1. Pr | réambule                             | 4  |
|-------|--------------------------------------|----|
| 1.1.  | Configuration Requise                | 4  |
| 2. In | nstallation                          | 5  |
| 2.1.  | Software setup                       | 5  |
| 2.2.  | First run                            |    |
| 2.2   | 2.1. File location                   | 5  |
| 2.2   | 2.2. User and administrator accounts | 6  |
| 3. Но | ome Window                           |    |
| 3.1.  | Project types                        |    |
| 3.2.  | Delete                               |    |
| 3.3.  | Import                               |    |
| 3.4.  | Analyse                              |    |
| 3.5.  | Test setup                           |    |
| 3.6.  | Login                                |    |
| 3.7.  | Tools                                |    |
| 3.8.  | Help                                 |    |
| 3.9.  | Exit                                 |    |
|       |                                      |    |
| 4. Re | esults analysis                      |    |
| 4.1.  | Ruler                                |    |
| 4.2.  | Shortcuts                            | 13 |
| 4.3.  | Tools bar                            | 14 |
| 4.4.  | Filters                              |    |
| 4.5.  | List of tests                        | 19 |
| 4.6.  | Graph area                           | 21 |
| 4.7.  | Library of tests                     | 21 |
| 4.8.  | Splitters                            | 23 |
| 5. Te | est setup                            | 24 |
| 5.1.  | Shortcuts                            | 24 |
| 5.2.  | Summary                              | 25 |
| 5.3.  | DESCRIPTION tab                      | 26 |
| 5.4.  | EQUIPEMENT tab                       | 27 |
| 5.5.  | CALCULATIONS tab                     |    |
| 5.6.  | REPORT tab                           |    |
| 5.7.  | Splitters                            |    |
|       | ools                                 |    |
| 6.1.  | General settings                     |    |
| 6.2.  | User accounts                        |    |
| 6.3.  | Update                               |    |
| 0.5.  | Opaate                               |    |

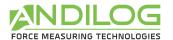

#### 7. Save your data......37

| Rev  | Date        | Description                  |
|------|-------------|------------------------------|
| 1.4  | June 2016   | New                          |
| 1.7  | June 2017   | § 2.5.1                      |
|      |             | § 3, 3.6                     |
|      |             | § 4, 4.3, 4.5, 4.6, 4.7, 4.8 |
|      |             | § 5.6                        |
| 1.8  | August 2017 | § 4.3                        |
|      |             | § 5.3                        |
| 1.15 | June 2018   | § 4.3, 4.5 , 4.7             |
| 1.17 | Mach 2019   | § 4.4, 4.5                   |

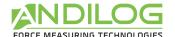

# 1. Préambule

## 1.1. Configuration Requise

Datastick software will need access to certain folders. Before installing the program, please make sure that read and write access is granted. In particular is part of a centrally controlled Windows Domain system, it may be necessary to consult your IT department to allow correct access. Computer running Windows XP, Vista or Seven and one USB port are required.

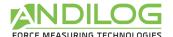

# 2. Installation

#### 2.1. Software setup

Follow the below step by step:

- 1. Insert the USB drive into the computer's
- 2. Double-click the file "Setup Datastick V1.7.exe "
- 3. Follow the prompts on the screen to install the software

Datastick software will began the process of installing the program onto your hard-drive. By default, Datastick software will be located under "C:\Program Files\Andilog\Datastick", and the file "Andilog" will be automatically created.

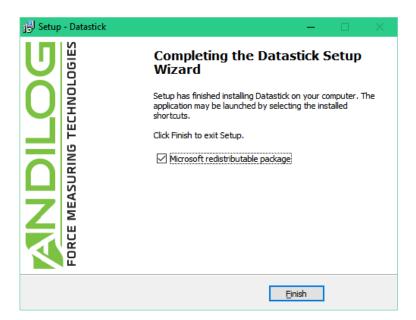

#### 2.2. First run

#### 2.2.1. File location

When Datastick is started the first time, a dialog box is displayed requiring choosing the location of the "DatastickData" file. This folder will contain all the data saved for each of your tests and test setup you create. We <u>DON'T</u> recommend using "Program File" folder location or one of its subfolder; as it may cause interaction issues with the Datastick software, even if you are administrator on your computer.

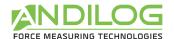

Then the Datastick software will require you to enter a user login and password (a login and password.

**Remark: The default login is: "admin" and there is no password.** Please refer to the next paragraph to create or modify a user account.

Every time that Datastick software is started, a 'Splash-screen' is displayed requiring the entry of a valid account.

#### 2.2.2. User and administrator accounts

Under "Tools" option from the Home Window menu, select "Accounts". Here is a snapshot of the dialog box:

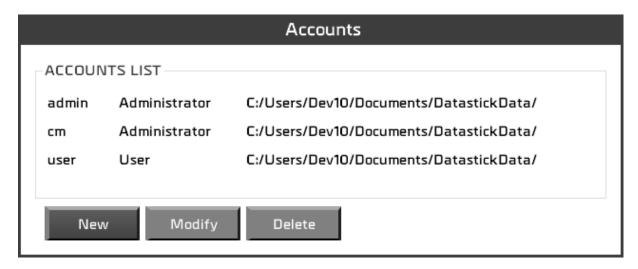

Datastick software has two levels of account: "user" (restricted access) and "administrator" (unlimited access).

An operator login saved as "user" will be not able to access to the following options: "Create/modify a Test setup", "delete a curve", "delete a test" and "Create new account", however he will be able to access to the "account setting" in order to modify its password.

An "administrator" login has full access to all menu of the Datastick software.

The accounts dialog box display all accounts, user and administrators. You can modify the account level, name and password.

You are also able to display the account, with which you are currently connected, but due to security reason you can't delete it or either changes its level.

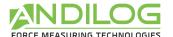

# 3. Home Window

Once identified, you access the main menu of Datastick software:

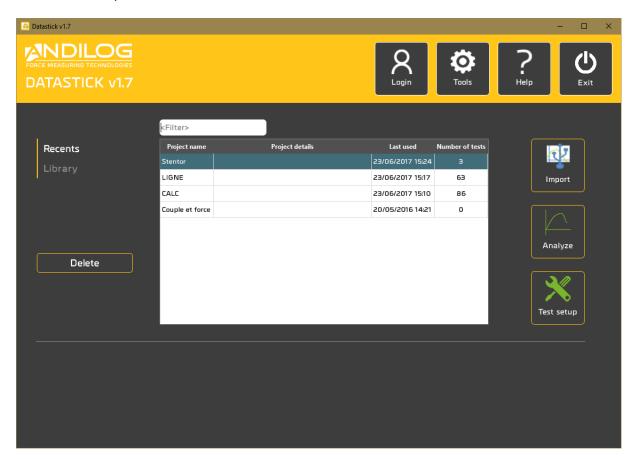

# 3.1. Project types

Using the 2 tabs on the left « Recents », « Library » and «Templates », you can select the projects displayed in the list. You can also look for a specific project using the top filter.

RECENTS Latest projects opened

LIBRARY All your projects

#### 3.2. Delete

Delete features are only available for Administrator accounts.

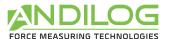

#### **RECENTS** Delete a project from the "Recents" list. The project itself is not deleted

#### **LIBRARY** Partial or permanent removal of a project.

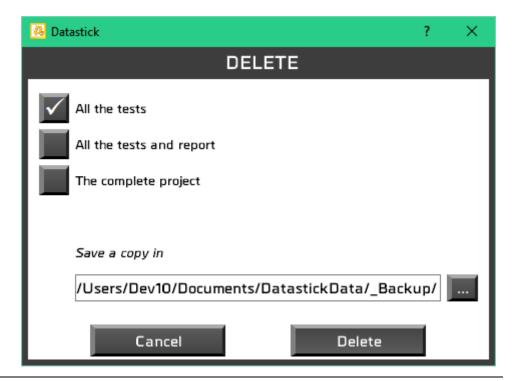

## 3.3. Import

Use to import your curve from your computer or USB drive to Datastick software.

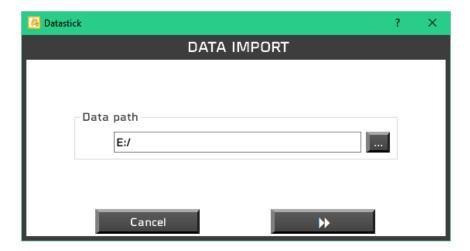

Select the folder where your data is saved. If Datastick software found a USB drive connected to your computer, it will select automatically.

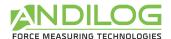

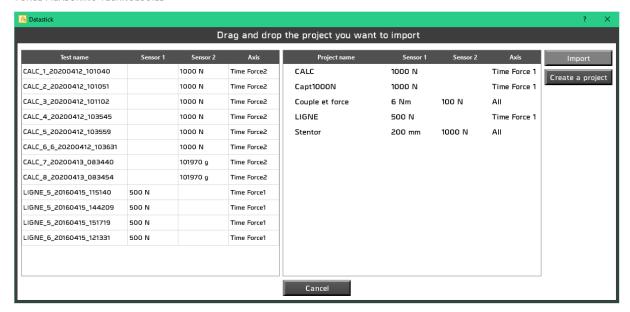

The next window displays on the left, all the valid curves found in the selected directory. You can drag and drop the tests you want to import to the right part of the window. Once all the tests selected, press import to start copying the file from the USB drive to Datastick software.

You can create different projects to sort your results. You need at least one project to start importing. To create a project click on "Create a project"

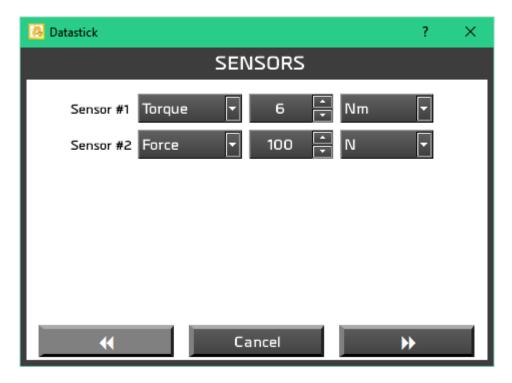

First select the type of load cell and capacity of your equipment.

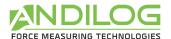

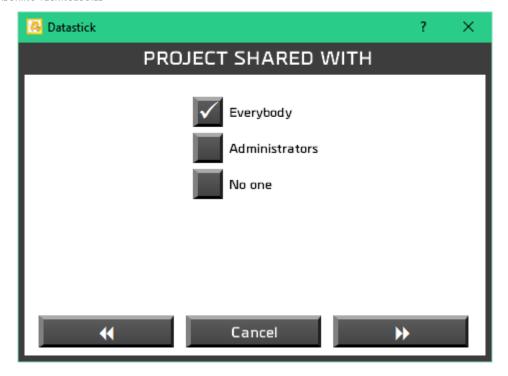

Then, you can define the access rights to this project (all users, administrator accounts or only you):

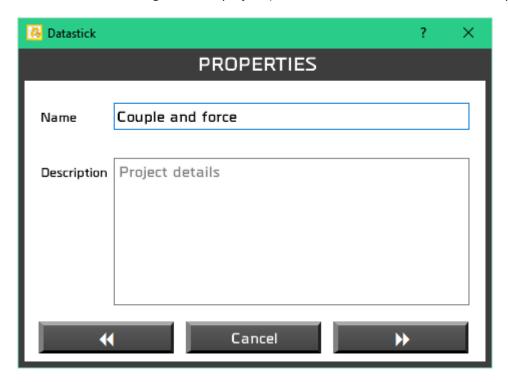

Finally you can specify the name and give a short description of your project:

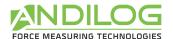

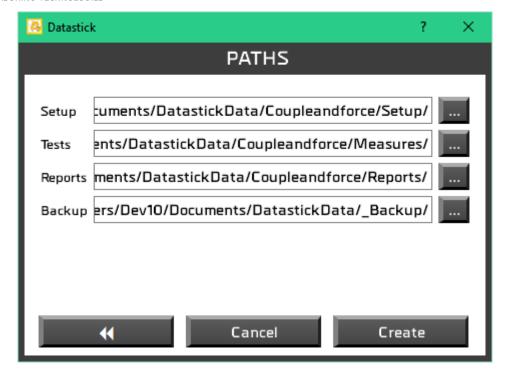

And the path to save the different files:

You can now import data in this project.

## 3.4. Analyse

Display results, curves and tests that have been saved and edit your reports.

## 3.5. Test setup

Create your test configurations, if you are logged with an administrator account.

# 3.6.Login

Switch between users.

#### 3.7.Tools

This menu includes five topics:

| GENERAL<br>SETTINGS | Language, logo, list of available equipments, files path                                                                                            |
|---------------------|----------------------------------------------------------------------------------------------------|
| ACCOUNTS            | User accounts settings.                                                                                                    |
| UPDATES             | Allows searching for updates – you must be connected with an administrator account and your computer must have an internet connection. Once a month |

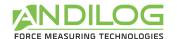

#### Datastick searches if any updates are available.

3.8. Help

Open the operating manual.

3.9. Exit

Close Datastick.

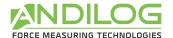

# 4. Results analysis

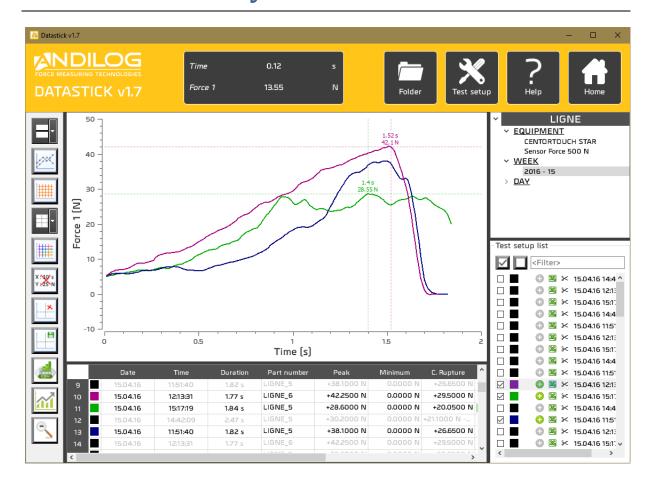

#### 4.1. Ruler

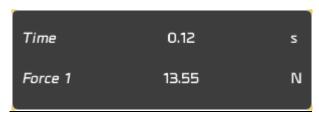

This window gives the distance between the two markers.

You can hide this part with the following button From the left tool bar.

#### 4.2. Shortcuts

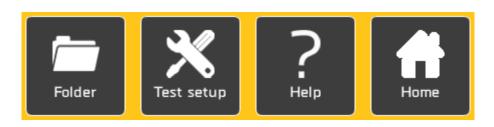

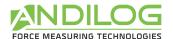

| FOLDER        | Open the folder with the raw files                                                                                   |
|---------------|----------------------------------------------------------------------------------------------------|
| TEST<br>SETUP | If you are using an administrator account, you can use this button to navigate directly to the test settings window. |
| HELP          | Open the operating manual.                                                                                           |
| HOME          | Back to the Home Window.                                                                                             |

#### 4.3. Tools bar

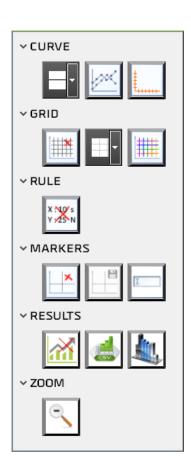

CURVE THICKNESS

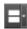

Thickness of the curve can be adjusted from 1 to 5 pixels.

DISPLAY PLOTS

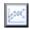

Display or nor each plot of the curve with a cross symbol, which make the use of the marker easier.

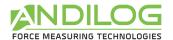

#### **CHANGE AXIS**

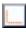

If your equipment has two sensors (load cell, torque, travel or angle), you can choose which sensors you want to display on the curve.

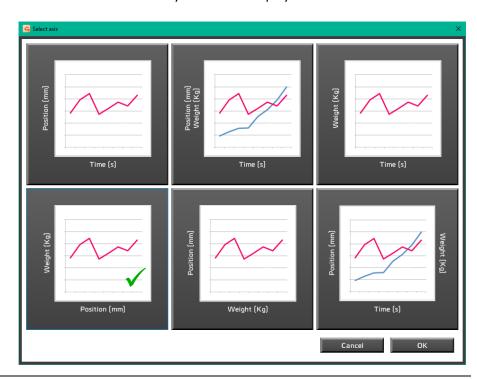

| DISPLAY GRID       | Display the grid                       |
|--------------------|----------------------------------------|
| GRID<br>THICKNESS  | Change grid lines thickness            |
| GRID COLOR         | Change grid color                      |
| DISPLAY<br>RULER   | Display the ruler                      |
| DISPLAY<br>CURSORS | Displays or hide two position cursors. |
| SAVE<br>CURSORS    | Save the two marker positions          |

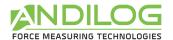

#### RENAME CURSORS

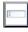

You can use up to 5 markers and customize their names. If you check Background, the curve will be displayed in front of the marker.

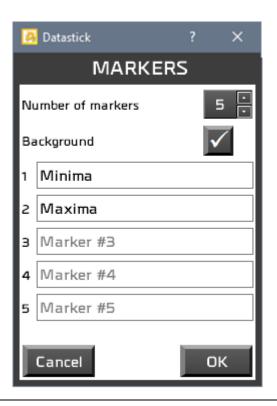

#### **STATISTICS**

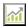

Show or hid statistics lines

#### EXPORT RESULTS

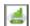

Export results to a csv files or Excel spreadsheet

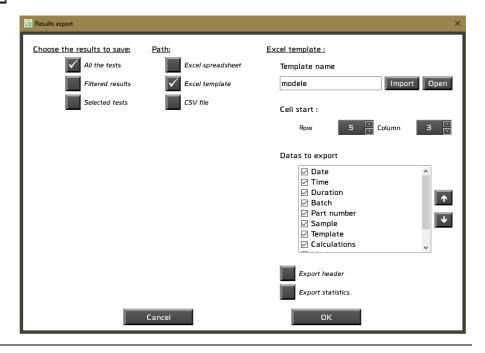

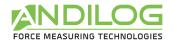

#### **COLUMNS**

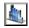

Choose here the columns you want to display in Analyze and in the reports. The button Reset check all the rows.

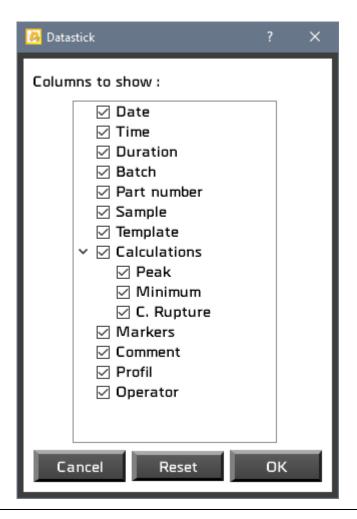

#### **ZOOM INITIAL**

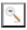

Go back to the initial view of the curve. If you are using the zoom option several times, return to the original view by clicking this button.

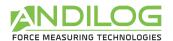

#### 4.4. Filters

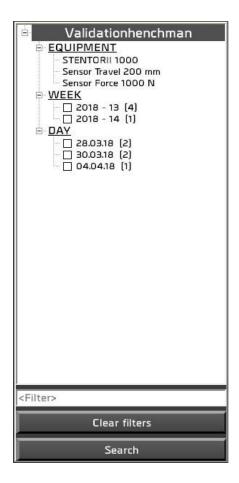

**EQUIPEMENT** Test equipment and sensor specifications used during the test.

WEEK
You can filter the tests results using one of these two fields: specific week, specific day. You can filter the tests results using one of these three fields: specific week, specific day. Use the Search button to start filtering.

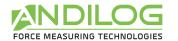

#### 4.5. List of tests

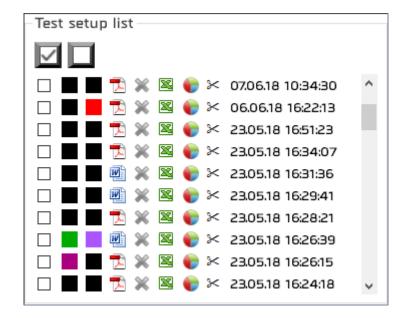

A list of the results organized by chronological or reverse chronological order (according to the specification saved under: Tools/general settings).

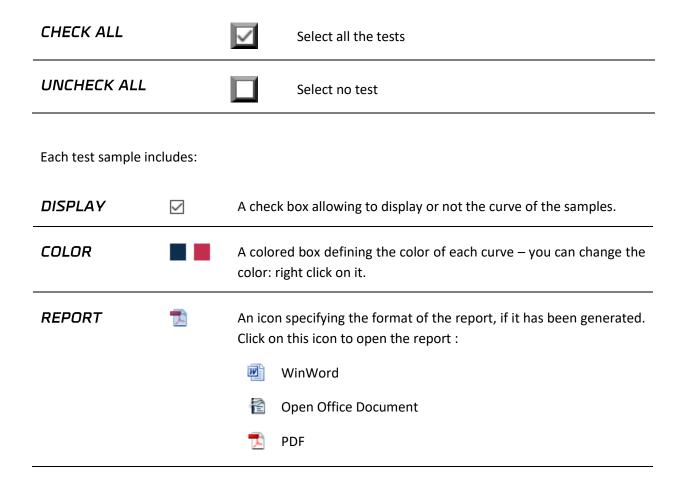

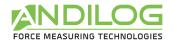

# GENERATE A REPORT

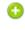

A button to generate or delete the report – The report includes results of the ticked check box.

- Create a report with an automatically generated format based on the test setup configuration.
- Report can't be created as the sample is not ticked.
- **X** Delete the report.

#### RAW DATA

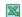

An icon to open the raw data in an Excel file.

#### CALCULATION S

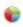

It displays a chart with some calculations between 2 markers. To be available you first need to put at least 2 markers on the curve and save them. Then in the chart, choose the markers you want and click on the calculations you want to save.

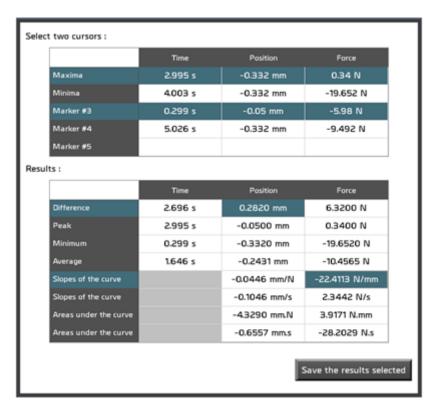

#### DELETE

3<

To remove samples from the list, click on the scissor icon – available for administrator account only.

#### **FILENAME**

19.03.15

The Filename is automatically generated, based on the date and time of the test.

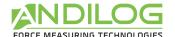

# 4.6. Graph area

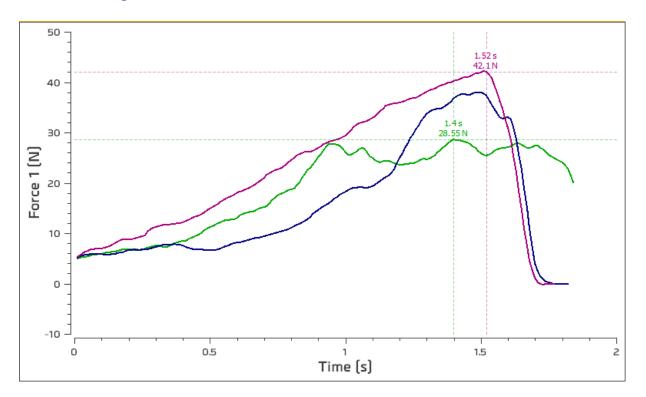

- To zoom, draw a rectangular with the mouse (right click to disable it).
- Crtl + left click: move the graph area (right click to come back to the original view).
- You can move the two cursors on the curve. They will automatically follow the closest curve.

# 4.7. Library of tests

|    | Aver | age      |          | 1.810 s  |             | 36.317 N     | 0.000 N   | 25.400 N   |
|----|------|----------|----------|----------|-------------|--------------|-----------|------------|
|    | Devi | ation    |          | 0.036 s  |             | 6.998 N      | 0.000 N   | 4.847 N    |
|    |      | Date     | Time     | Duration | Part number | Peak         | Minimum   | C. Rupture |
| 8  |      | 15.04.16 | 14:42:09 | 2.47 s   | LIGNE_5     | +30.2000 N   | N 0000.0  | +21.1000 N |
| 9  |      | 15.04.16 | 11:51:40 | 1.82 s   | LIGNE_5     | +38.1000 N   | N 0000.0  | +26.6500 N |
| 10 |      | 15.04.16 | 12:13:31 | 1.77 s   | LIGNE_6     | +42.2500 N   | 0.0000 N  | +29.5000 N |
| 11 |      | 15.04.16 | 15:17:19 | 1.84 s   | LIGNE_5     | +28.6000 N   | 0.0000 N  | +20.0500 N |
| 12 |      | 15.04.16 | 14:42:09 | 2.47 s   | LIGNE_5     | +30.2000 N   | N 0000.0  | +21.1000 N |
| 13 |      | 15.04.16 | 11:51:40 | 1.82 s   | LIGNE_5     | +38.1000 N   | 0.0000 N  | +26.6500 N |
| 14 |      | 15.04.16 | 12:13:31 | 1.77 s   | LIGNE_6     | +42.2500 N   | N 0000.0  |            |
| <  |      |          |          |          | LICHE       | - 20.0000 NI | 0.0000 81 | 300000 51  |

- The two first lines are the statistics (average and standard deviation) of the selected tests. If all the tests are selected or none of the test, statistics are on all the tests.
- Selecting a test from this table will select the test from the list of tests without displaying the curve in the graph area.
- A red square marked faulty calculations.

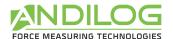

- Double click on a line will open details about the selected test.
- You can choose the columns to display with the button

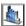

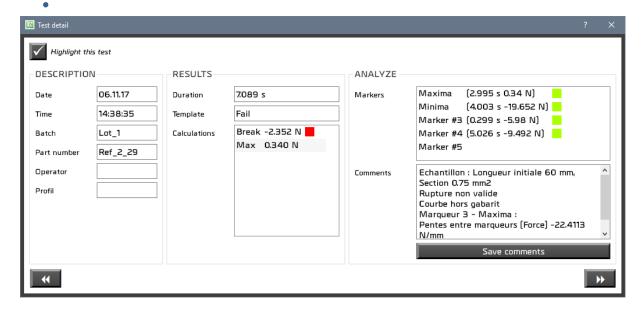

You can add notes and save it. You can also choose to highlight this test in the results.

Use these buttons

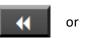

to navigate between the selected test.

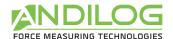

#### 4.8. Splitters

You can adjust the size of each area using the splitters.

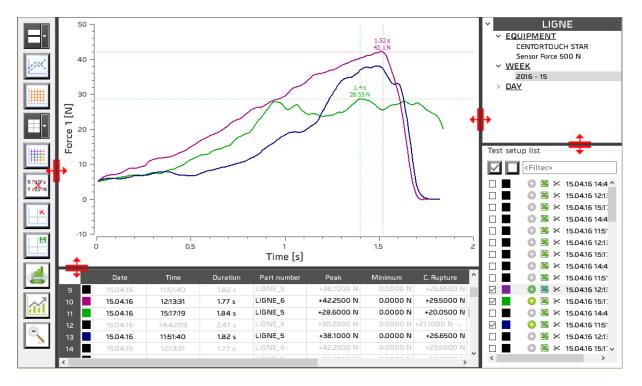

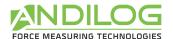

# 5. Test setup

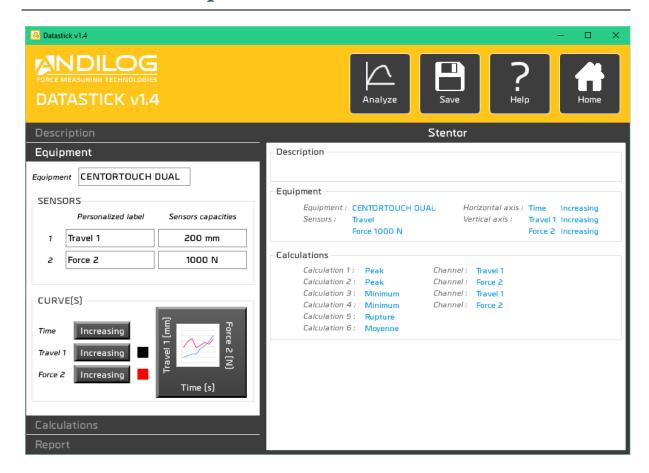

#### 5.1. Shortcuts

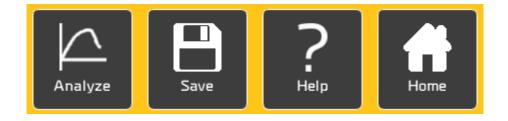

#### **ANALYZE** Direct access to the analyze window

**SAVE** Save configuration button. The Save button will be available as soon as an argument is modified. You can also use the shortcut Ctrl + S to save your setup.

**HELP** Open the operating manual.

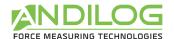

#### **HOME** Back to the Home Window menu.

# 5.2. Summary

General view of the all test setup.

| Stentor         |               |         |                   |          |            |
|-----------------|---------------|---------|-------------------|----------|------------|
| Description     |               |         |                   |          |            |
|                 |               |         |                   |          |            |
| Equipment —     |               |         |                   |          |            |
| ' '             | ENTORTOUCH DI | UAL     | Horizontal axis : | Time     | Increasing |
|                 | avel          |         | Vertical axis :   | Travel 1 | Increasing |
| Fe              | orce 1000 N   |         |                   | Force 2  | Increasing |
| Calculations    |               |         |                   |          |            |
| Calculation 1 : | Peak          | Channel | : Travel 1        |          |            |
| Calculation 2 : | Peak          | Channel | : Force 2         |          |            |
| Calculation 3 : | Minimum       | Channel | : Travel 1        |          |            |
| Calculation 4 : | Minimum       | Channel | : Force 2         |          |            |
| Calculation 5 : | Rupture       |         |                   |          |            |
| Calculation 6 : | Moyenne       |         |                   |          |            |
|                 |               |         |                   |          |            |
|                 |               |         |                   |          |            |

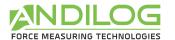

#### 5.3. DESCRIPTION tab

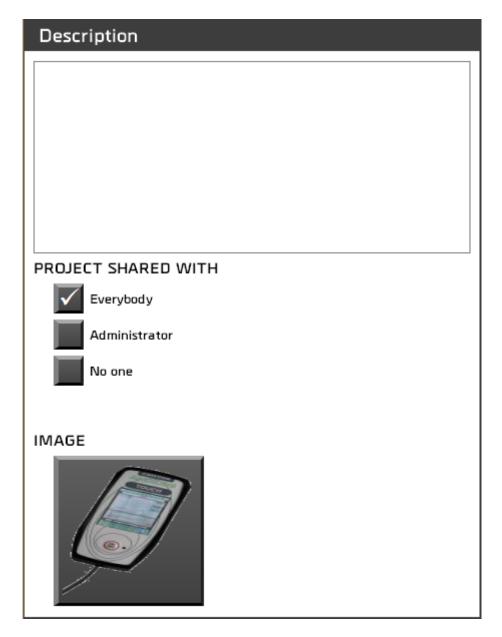

- Description of your tests. This can be added to the report.
- Share rights (all users, administrators accounts only, only you)

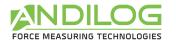

## 5.4. EQUIPEMENT tab

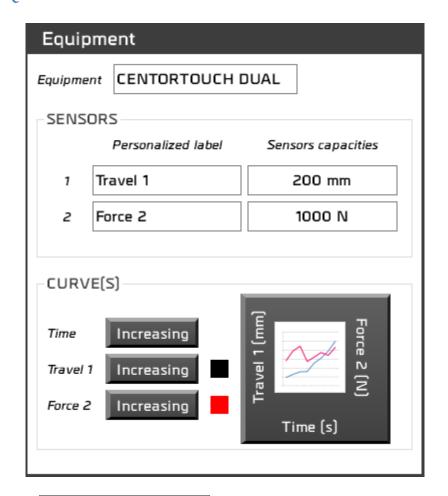

| EQUIPMENT           | CENTORTOUCH DUAL | Name of the test equipment. It can't be changed.                                                                                                    |
|---------------------|------------------|----------------------------------------------------------------------------------------------------|
| SENSORS             | Position         | You can customize each sensor name                                                                                                    |
| SENSOR<br>CAPACITY  | 200 mm           | You can not change this                                                                                                    |
| REVERSE<br>THE SIGN |                  | The sign convention for load (i.e. 'tension' or 'compression') is set in your Centor display device, but you may want to inverse the sign of the collected data in Datastick by checking the button. |
| CURVE(S)            | Increasing       | Axis sign.                                                                                                    |
| COLOR               |                  | Curve color for each sensor.                                                                                                    |

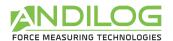

**AXIS** 

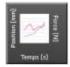

Choose what you want to display on each axis of the curve.

#### 5.5. CALCULATIONS tab

This tab displays the list of imported calculations with the name and the load cell.

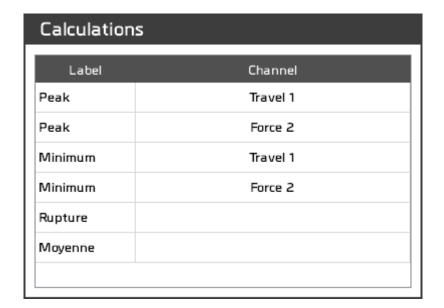

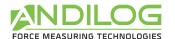

#### 5.6. REPORT tab

You can define a different report for each test, these reports are created in the Analyze mode of Califort. Four different formats are available:

- Blank Microsoft Word document
- A Template Microsoft Word document
- Blank Open Document text
- A pdf file

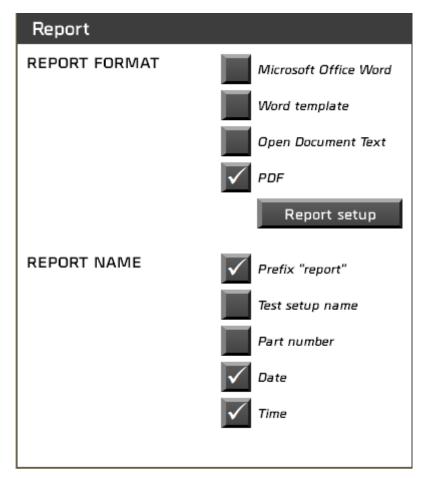

In each type of report, you can choose to display the following information:

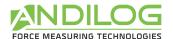

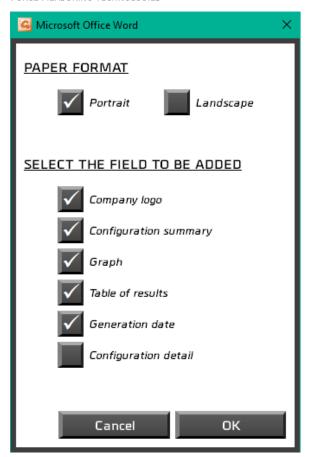

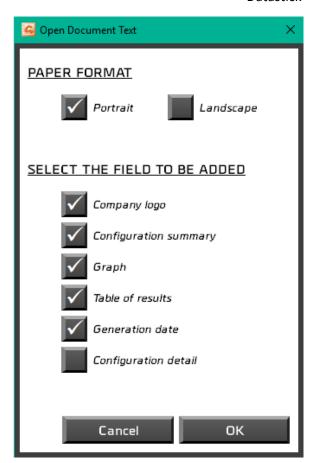

**If you choose a Word template**, you will have to select your Microsoft Word template file (dot or .dotx file). A copy of your file will be imported in your folder DatastickData.

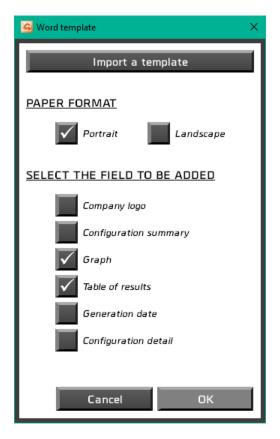

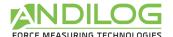

You can also customize the different element of your report using the report editor:

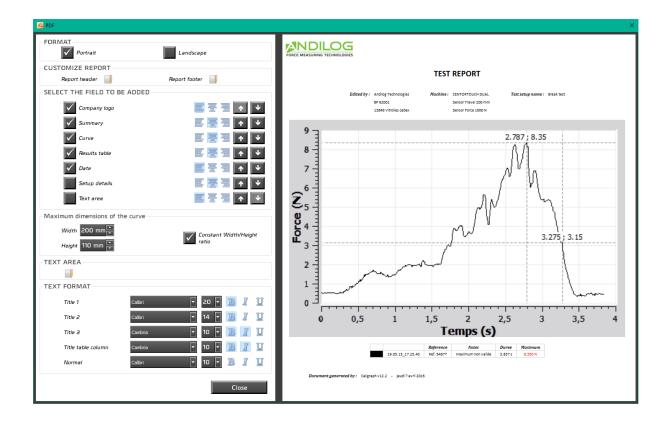

For a PDF report, you can customize all the parameters of the reports: font, font size, curve area size...

You will be able to customize the header, footer and text area of your report using an HTML editor:

You will be able to customize the header, footer and text area of your report using an HTML editor:

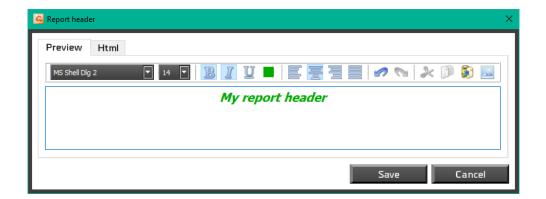

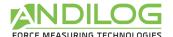

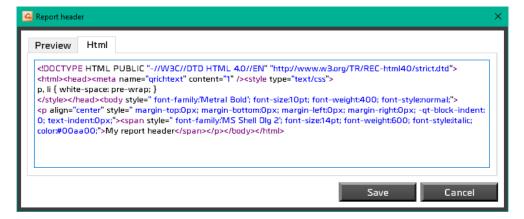

## 5.7. Splitters

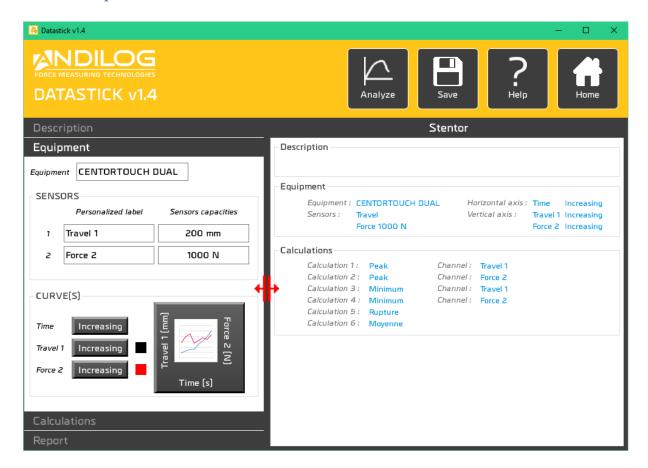

You can use one splitter to adjust the size of the different parts.

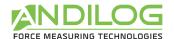

# 6. Tools

## 6.1. General settings

This part is only available for Administrators.

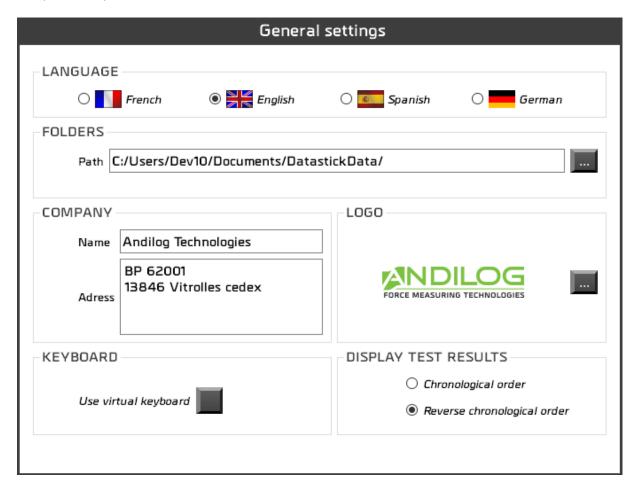

# This field recalls the location of the directory for report files (including results and saved test setup). By default each test results are saved automatically, unless you the check box is not ticked and so after each tests, Datastick will ask you if you want to save it or not. COMPANY Your company details (recall on the test report). LOGO Logo displayed on the reports. Choose either you want to organize the library of results by chronological order or

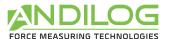

TEST RESULTS reverse chronological order.

#### **KEYBOARD** Display a virtual keyboard.

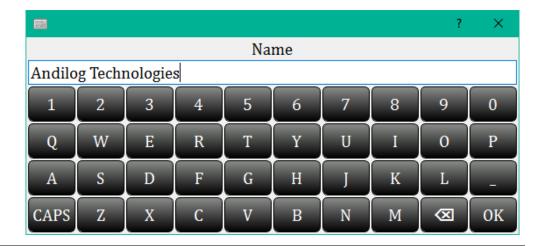

Each change on this dialog box saves automatically.

#### 6.2. User accounts

This part is only available for Administrators.

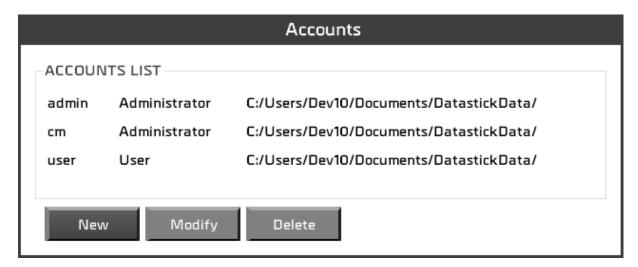

You can:

| NEW    | Create a new user.     |  |
|--------|------------------------|--|
| MODIFY | Change a user details. |  |
| DELETE | Remove a user account. |  |

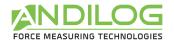

You cannot delete your account or change your access level.

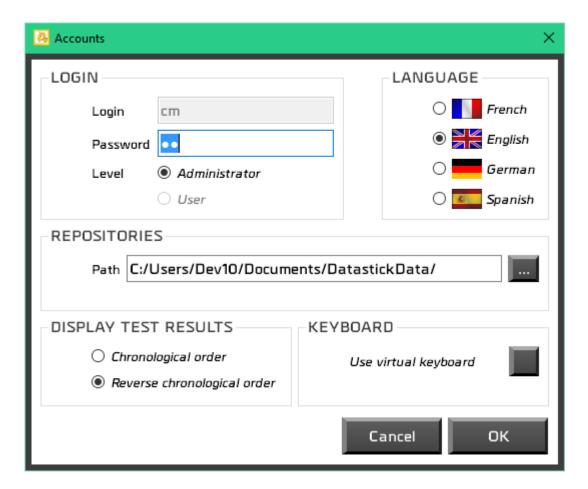

For each user you can define the following parameters:

| LOGIN                | Login                                                               |
|----------------------|---------------------------------------------------------------------|
| REPOSITORIES         | Path to the storage location of the files (test setup and results). |
|                      | Choose to enable the automatic backup of the tests or not.          |
| DISPLAY TEST RESULTS | Select the order of display of the results                          |
| KEYBOARD             | Virtual keyboard                                                    |
| LANGUAGE             | Language                                                            |

# 6.3. Update

If your computer is connected to Internet, you can update your software to the latest available version. Only Administrators accounts can access this feature.

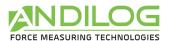

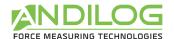

# 7. Save your data

In the folder « DatastickData », you can find all the raw data, reports and test results of your projects.

| _BACKUP    | Copy of the deleted files and project              |
|------------|----------------------------------------------------|
| _BACKUPV4  | Copy of the files of the old version of Datastick. |
| _TEMPLATES | Imported templates                                 |

Each project contains 3 folders:

**SETUP** Datastick saves the test setups with a filename "configuration name.ini". For security purpose, a backup is saving your test setup every ten launch of the software and saved under "C:\Datastick configuration"

**MEASURES** Raw data (curve)

**REPORTS** Reports